# Get it Now! Downloadable Audiobooks

#### **How to download and use digital audiobooks from the Overdrive service offered by TSCPL**

You will need:

- A TSCPL library card
- A personal computer with an internet connection and speakers or headphones
- The Overdrive Media Console software (more on how to install this later)
- Windows Media Player version 9 or later installed on your computer
- Optional: A portable device, such as an MP3 player, smartphone, pocket PC, etc. To see a list of compatible devices go to <http://www.overdrive.com/resources/drc/compatibledevices.aspx>
- 1. On your computer go to the TSCPL website at [www.tscpl.org.](http://www.tscpl.org/) Click on the "Find Stuff" tab that is in the upper left section of the page. Select **"Ebooks & Audiobooks (Overdrive)"** to get to the TSCPL Overdrive page You can also go directly to [http://ebooks.tscpl.org](http://ebooks.tscpl.org/)

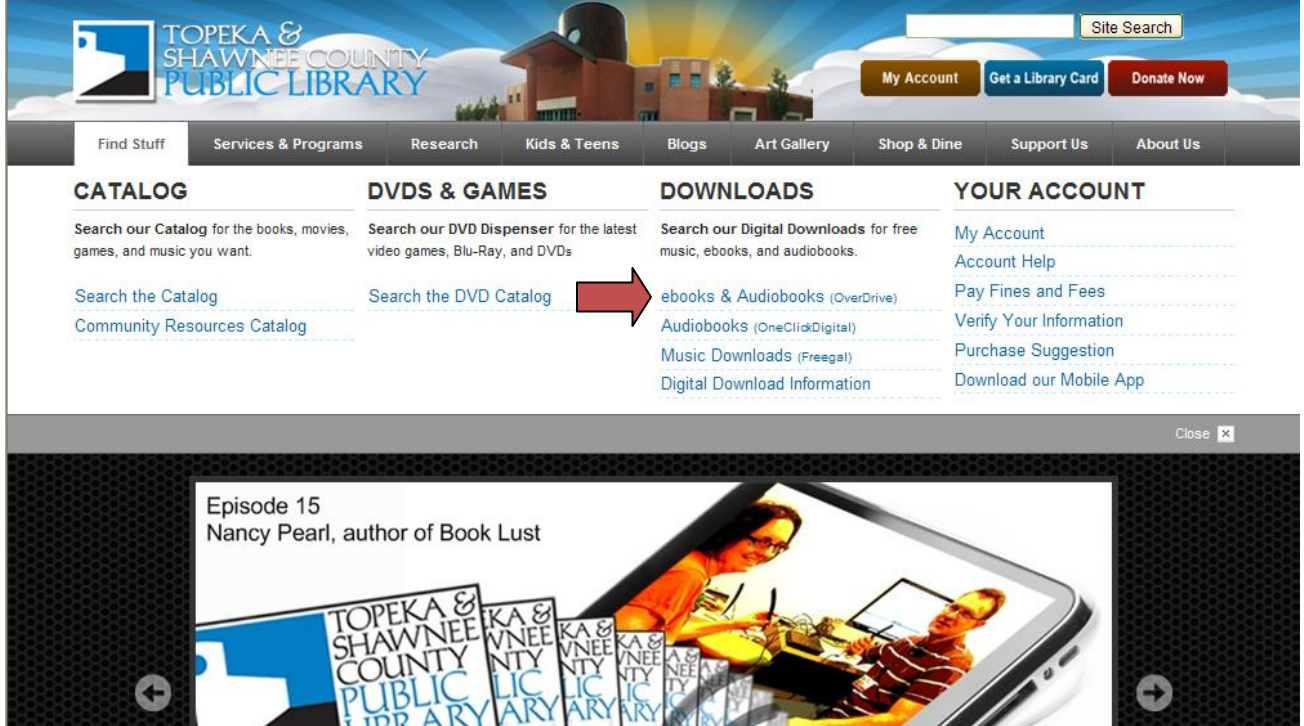

2. FIRST TIME ONLY STEP: If this is your first time on your home computer, you will need to download and install the Overdrive Media Console software before you can use the service. The link is under "getting started" on the left side of the page. Click on the Overdrive Media Console link to go to the page where you can download the software to listen to audiobooks.

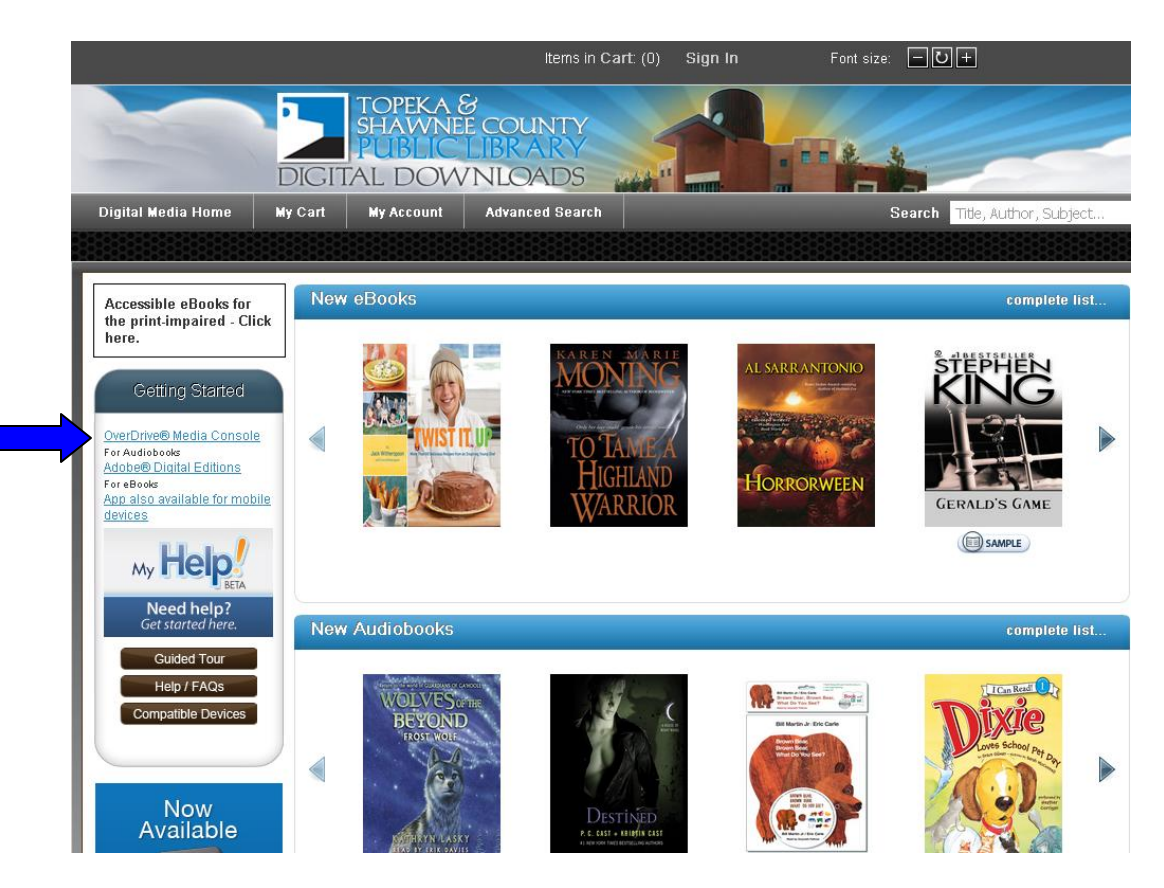

This page has the download instructions and system requirements for downloading the Overdrive Media Console software. Read the information, then select the appropriate Overdrive Media Console version for your computer and follow the instructions to begin downloading. Instructions for performing a Windows Media Player security upgrade are also included; as you may need to do this the first time you open the Overdrive Media Console.

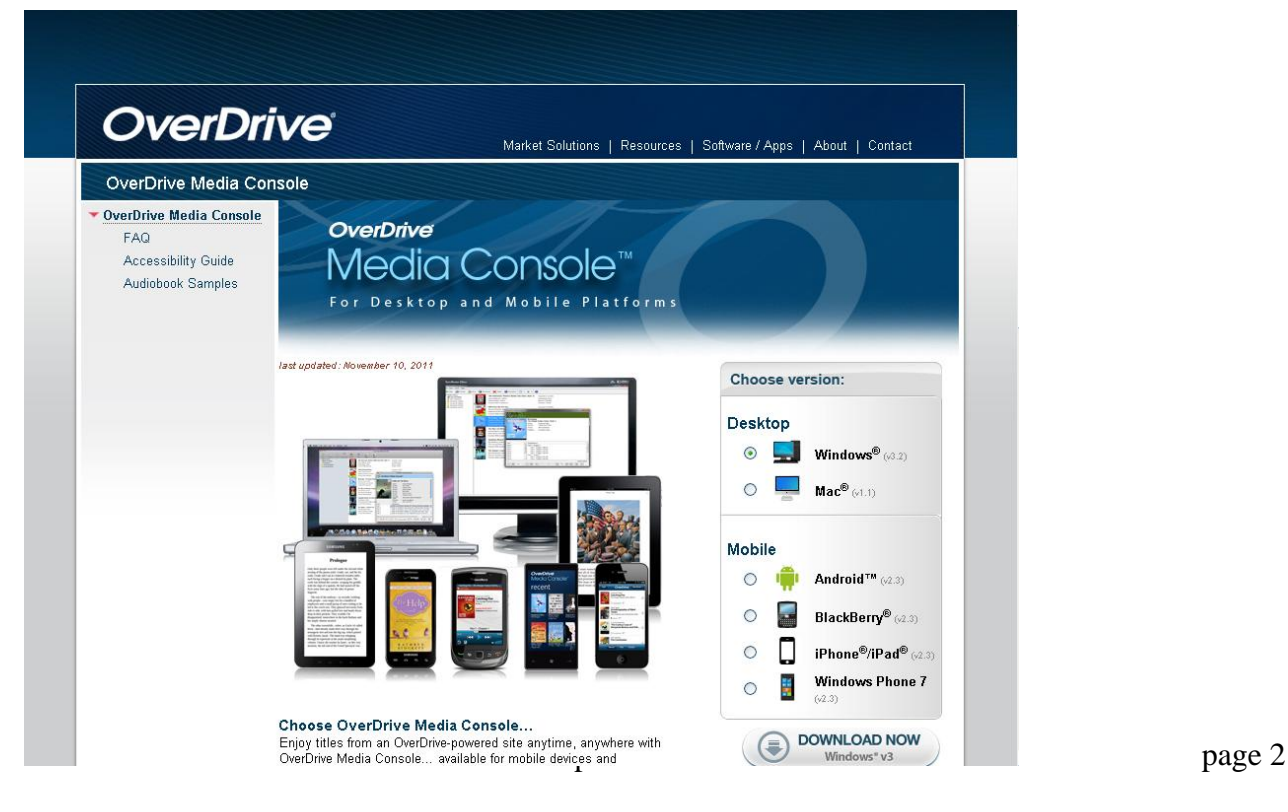

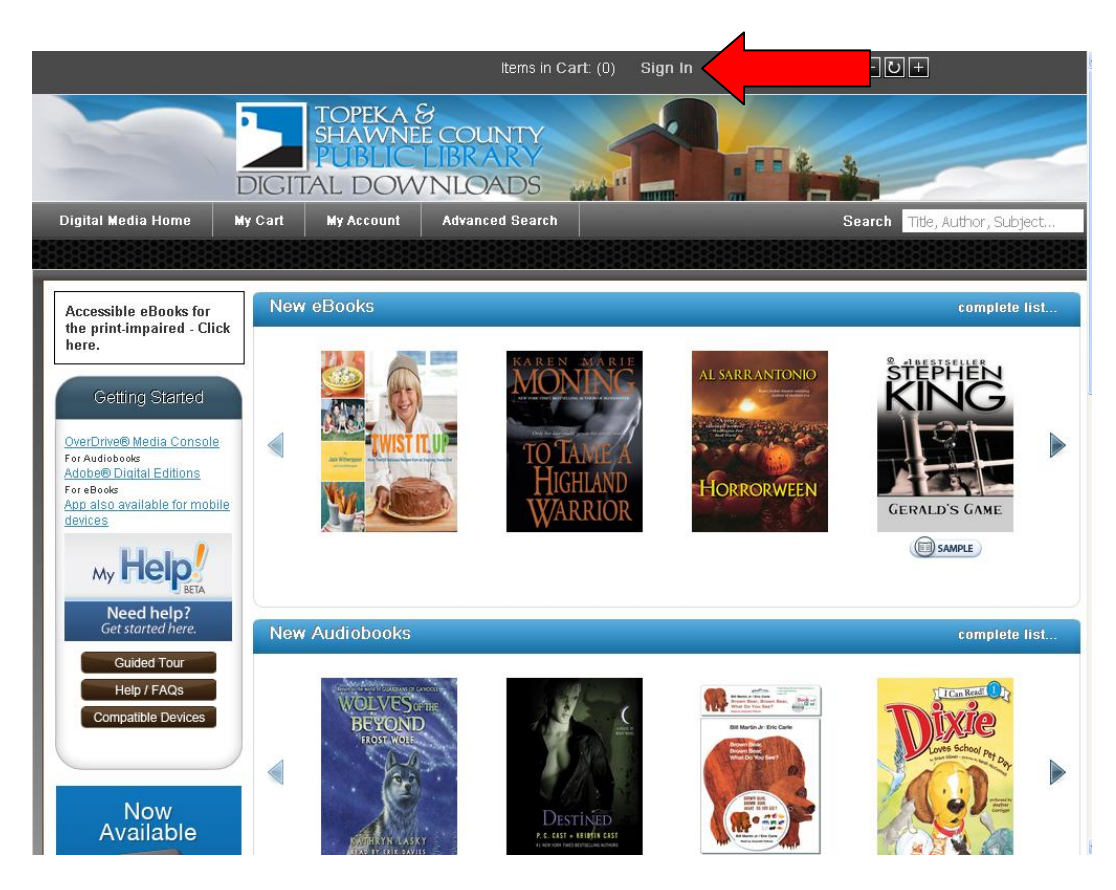

3. Sign in: On a computer with the Overdrive Media Console software installed, you can log in and start checking out files. Go to the home page of the TSCPL Overdrive webpage and look for the sign in link at the top of the page.

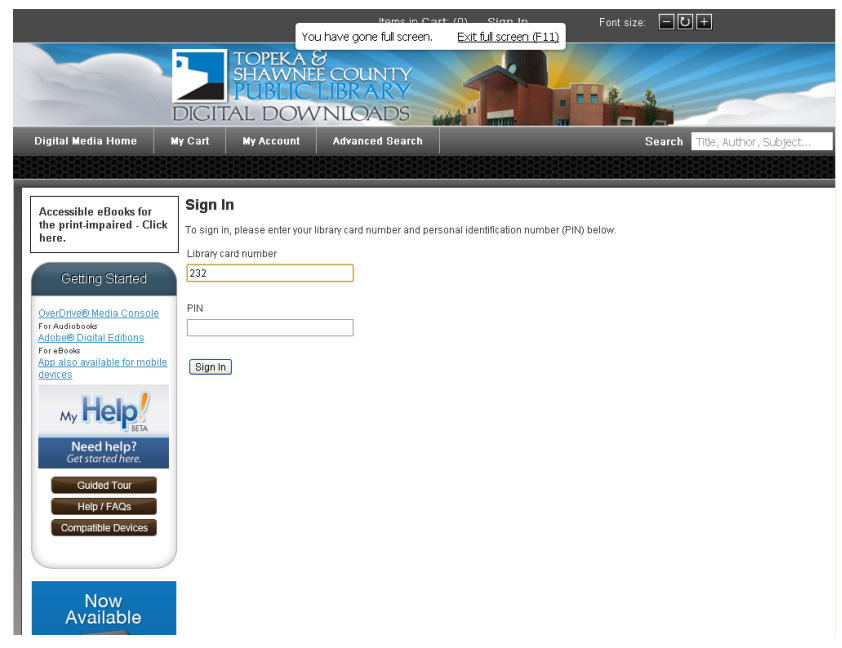

Sign in with with your TSCPL library card barcode and PIN. Type in the entire barcode number from the back of your card with no spaces; then in the next box type your 4 digit PIN number (which for most patrons is the last 4 digits of their phone number).

4. Once you have logged in, you are ready to start searching for materials to check out. You can use the search box at the upper right section of the page to search by author or title. There are links on the left side of the page to browse the audiobook collection by category, new audiobooks, or even all audiobooks. There is also an advanced search feature (located at the top of the screen) for more specific searches. You can use the advanced search to search for specific file formats (such as the mp3 format, which is the only format that will work with certain players or phones). If you add the "only show titles with copies available" limit to any search, your search will display only titles that can be checked out immediately. The screenshot below shows the bottom half of the TSCPL Overdrive page, where the links to browse through the audiobook collections are located.

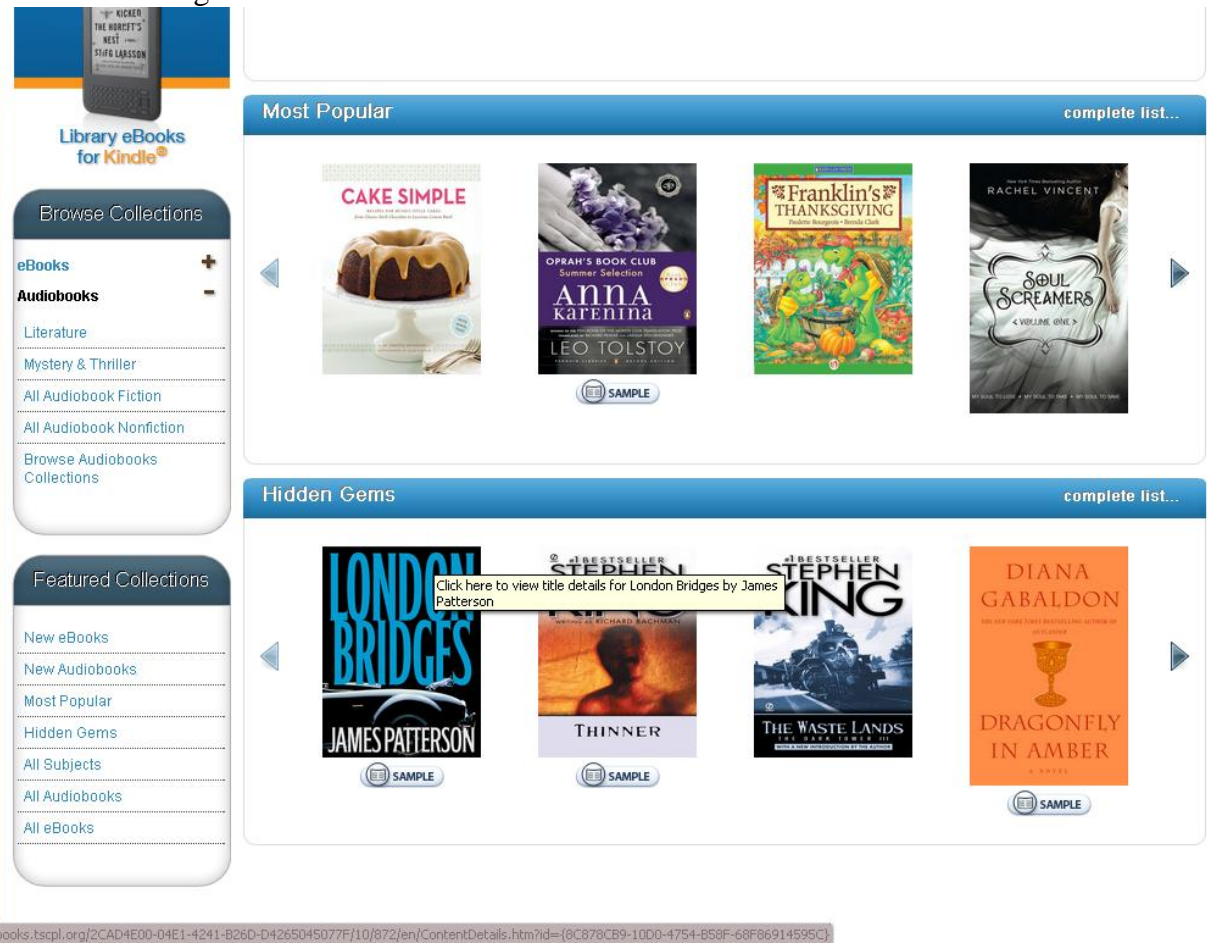

- 5. When you see an item you like, click on the title or book cover icon to see its detailed record. Here you can read a more detailed description of the book, and also see if it is available for checkout and what you will be able to do with the file once you check it out. Helpful things to notice (which are circled on the screenshot below):
	- A few titles are "always available—an unlimited number of people can have them checked out and downloaded at once
	- Most titles have limited copies available to checkout and download. These titles will say "Available copies" and indicate how many copies are available for patrons to download. If there are zero available copies, there will be a link you can click on to

place a hold on that item. If you place an item on hold, you will be notified by e-mail when it is available for you to download.

• There are two file formats for the downloadable audiobooks –mp3 and wma. mp3 files will work on any device, there are some devices that will not play the .wma files. Check<http://www.overdrive.com/resources/drc/compatibledevices.aspx> if you have questions about which type of file your device will play.

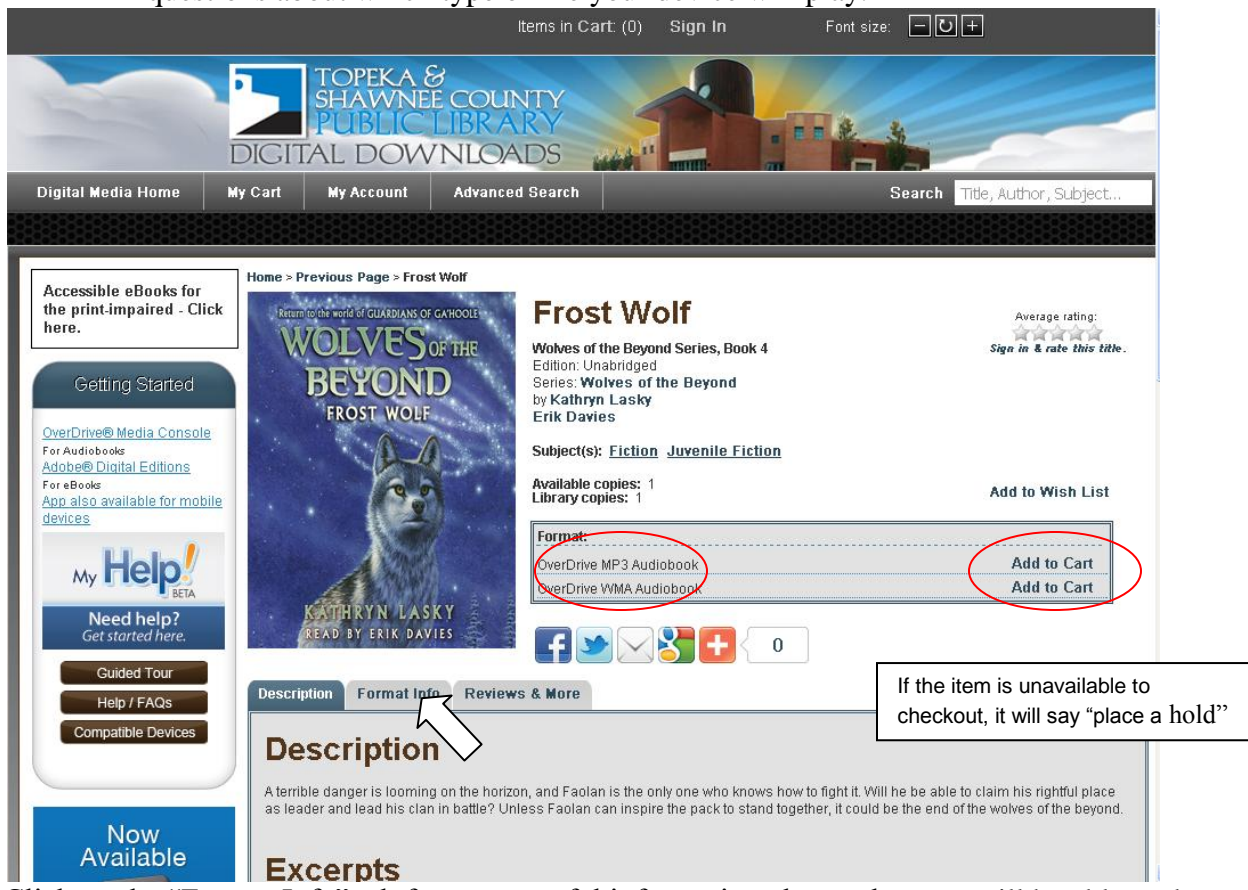

Click on the "Format Info" tab for more useful information about what you will be able to do with the file once you download it to a computer. All files can be played on a computer or transferred to a portable listening device, but only some files are iPod compatible or can be burned to a CD (this depends upon the limits set by the book's publisher)

6. Checking out and downloading. After looking at the detailed record, if you wish to check out that item click on the "add to cart" link on the right side of the page (and circled on the screenshot above). The Overdrive page will keep your items in the cart for up to 30 minutes, so if you want you can continue to browse and add several items to your cart to checkout all at once. You can have up to 10 items checked out at a time, and the checkout period is for 7, 14, or 21 days. You

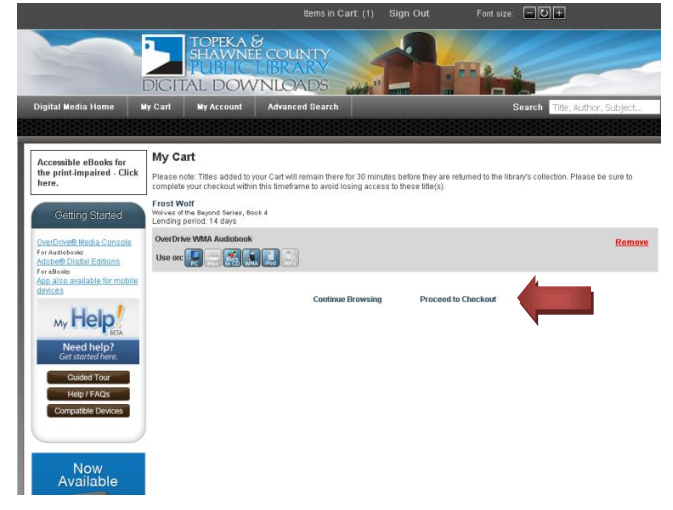

Updated 12/2011 page 5

cannot renew items, but you can check them out again if they are available after your checkout period has expired.

Once you have all the items you want in your cart, you are ready to checkout (download) them. Click on the "my cart" link from the menu bar at the top of the page. You will see a list of the items in your cart. Click on "proceed to checkout", then at the next screen click on the arrow to get the drop down menu to select your loan period, and then click on "confirm checkout" at the next screen to get to the download page.

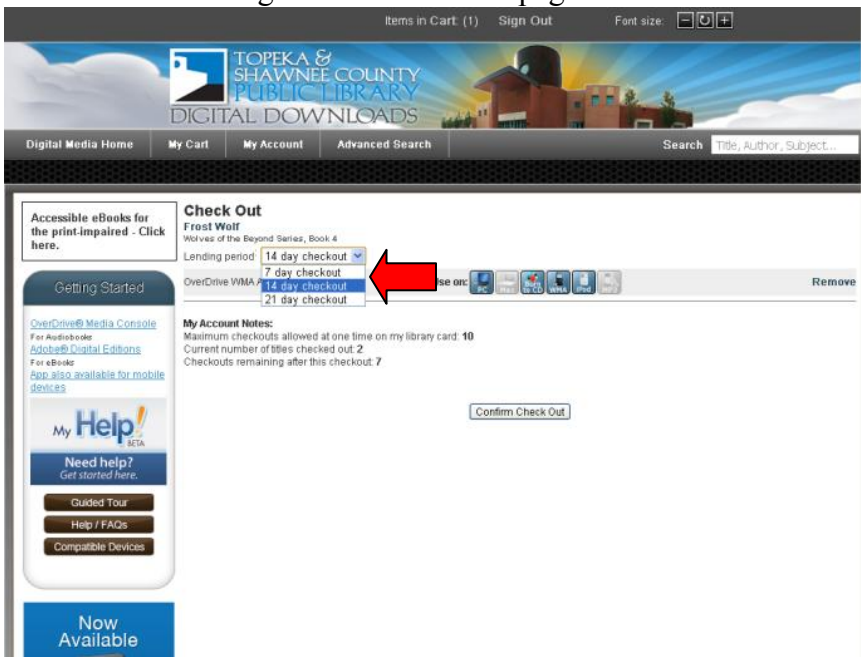

7. You will then see a download page. You can download your titles immediately, or come back at a later time (or even on a different computer) to download by logging in and going to "my account" and then "my bookshelf". To download a title, click on the download button. Overdrive media console should open and a dialog box will ask you if you want to create a

file folder to store your audiobooks in. Click 'OK". Then a box will pop up and allow you to select which parts you want to download (Overdrive divides each audiobook file into multiple parts that are approximately the length of one CD). The default setting is for all the parts to download so if that is what you want click OK. The files you selected will start downloading and a box will pop up where you can monitor the progress of the files as they are being transferred.

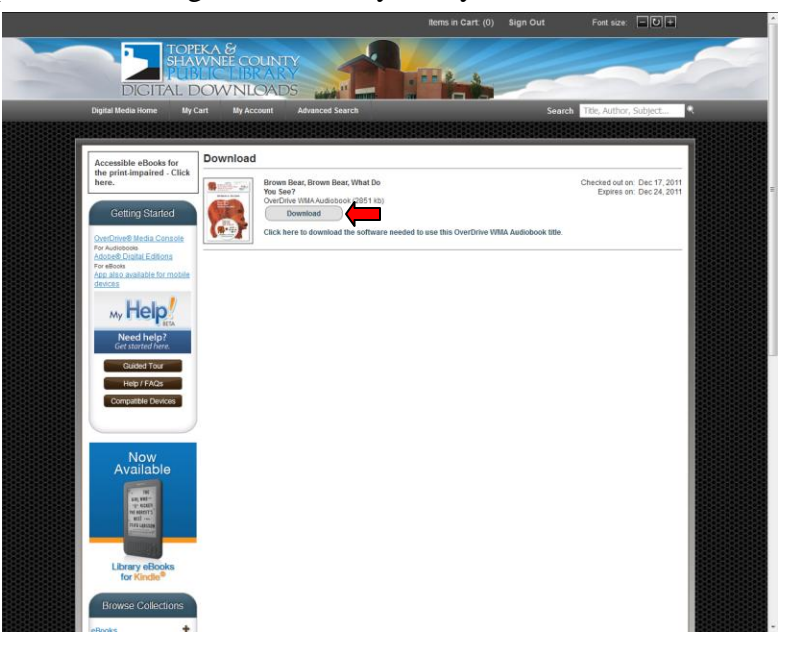

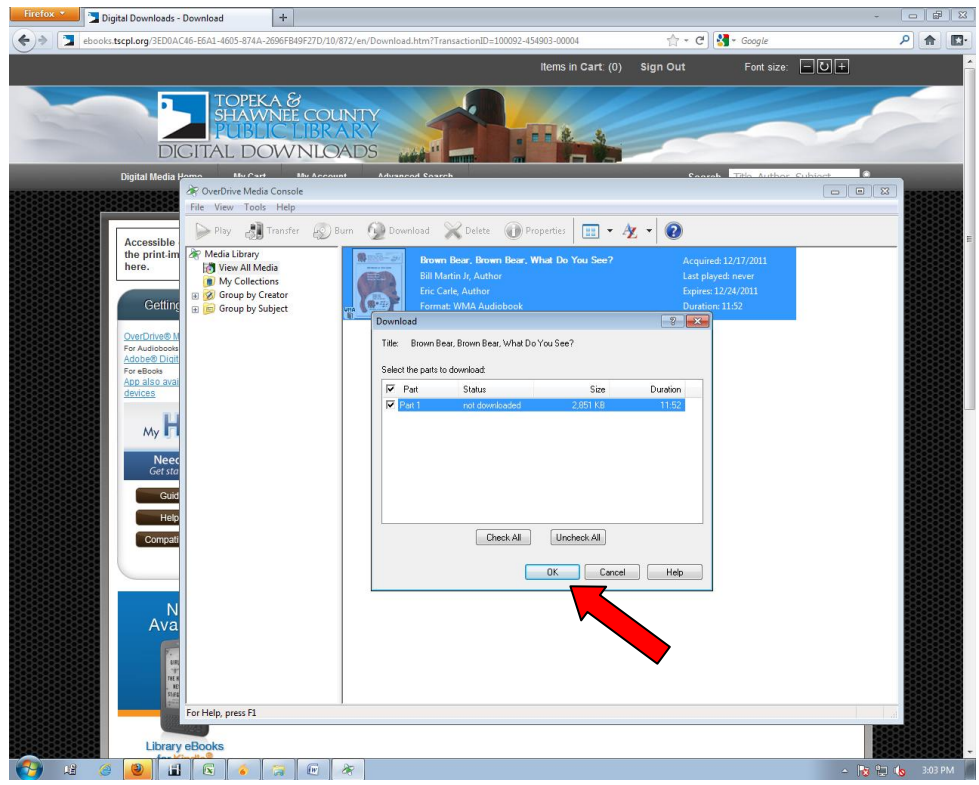

9. Transferring files: Once your audiobook file has completed downloading, you can play it using the Overdrive Media Console—just highlight the book you want to listen to and click on the "play" button. The Overdrive Media player will launch and start playing the file. Or to transfer the file to a portable media player, connect your player to the computers USB port, select the book you want to transfer, and click on the transfer button. The transfer wizard will guide you through the process.

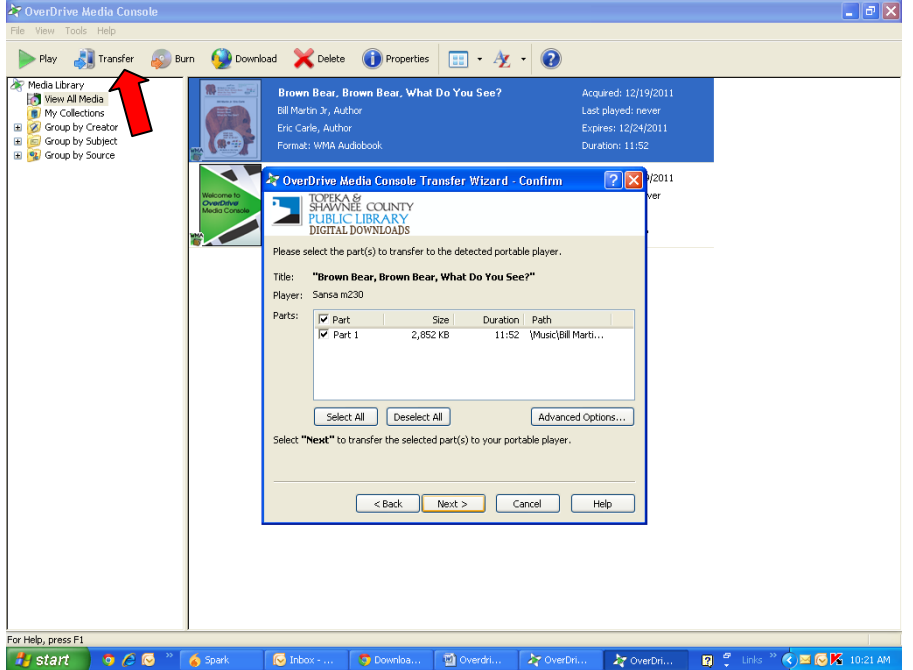

# **Overdrive Media Console App**

**If you wish to listen to audiobooks on a mobile device, such as a smartphone or tablet computer (iPad, iPhone, Android phone or tablet, etc.) the Overdrive Media Console App enables you to checkout and download directly from your device:**

## **How To Install OverDrive® Media Console™ for iPhone®/iPad®**

#### **From your device…**

- 1. Go to the App Store $^{SM}$ .
- 2. Tap 'Search' and search for 'OverDrive Media Console'. 'OverDrive Media Console' is displayed in the search results.
- 3. Tap 'OverDrive Media Console'. The 'Info' screen is displayed.
- 4. Tap the 'Free' button.
- 5. Tap the 'Install' button. You are prompted to enter your Apple ID Password.
- 6. Enter your password and tap 'OK' OverDrive Media Console is installed.

### **Android, Blackberry and Windows Mobile versions of the app are also available!**

### **Go to your app marketplace and search for "Overdrive Media Console"**

**After you install the app, open it and follow any registration instructions. Then choose "Get Books" to get started.**